## **คู#มือการใช,งาน Zoom สำหรับนักศึกษา**

1. เมื่อนักศึกษาได้รับ Invitation จากอาจารย์ ท่านสามารถเข้าห้องเรียน/สอบ ได้ 2 วิธี ดังนี้

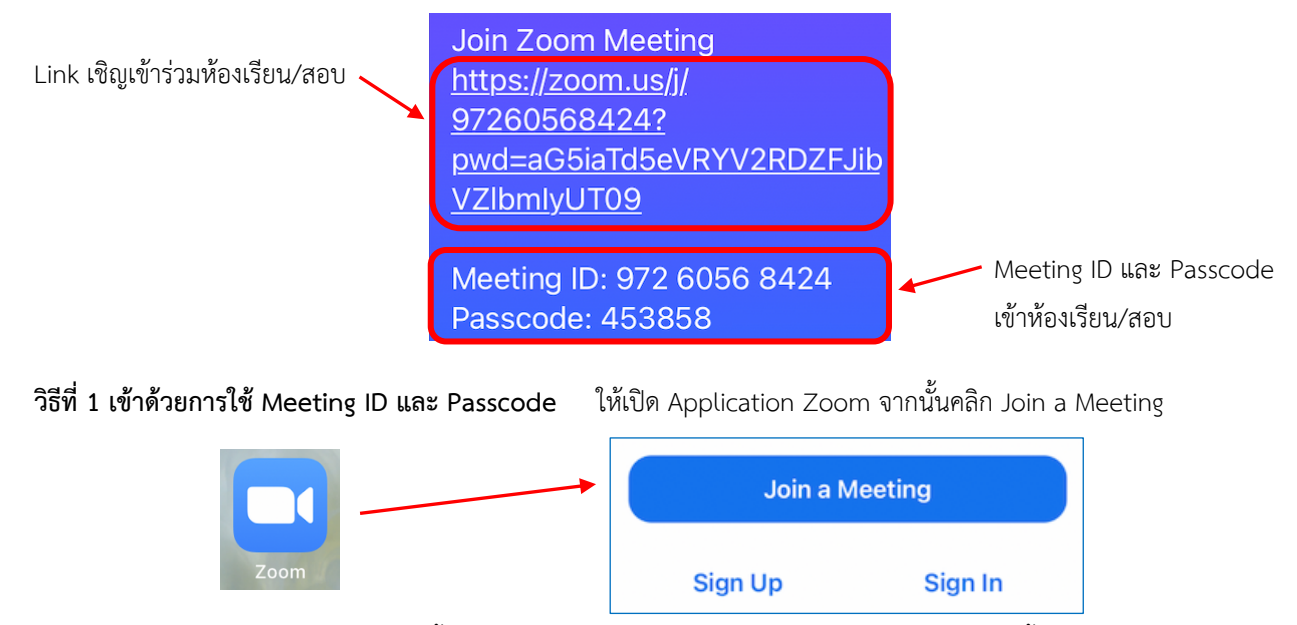

ใส่ Meeting ID ที่ได้รับจากอาจารย์ และตั้งชื่อด้วยรหัสนักศึกษา ตามด้วยชื่อ-สกุล แล้วคลิก **Join** จากนั้นใส่ Passcode ที่ได้รับให้ ถูกต1อง แล1วคลิก **Continue**

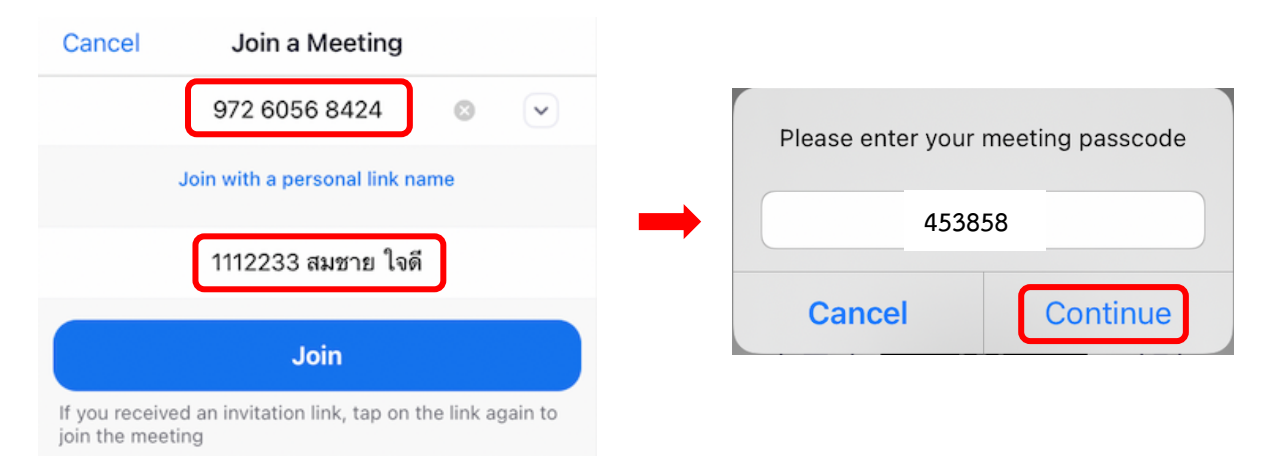

## **วิธีที่ 2 เข้าด้วยการคลิก Invite Link** เมื่อคลิกแล้ว หากอปกรณ์ของท่านไม่สามารถเปิดเข้า Zoom ได้ ให้คลิก **Copy Link**

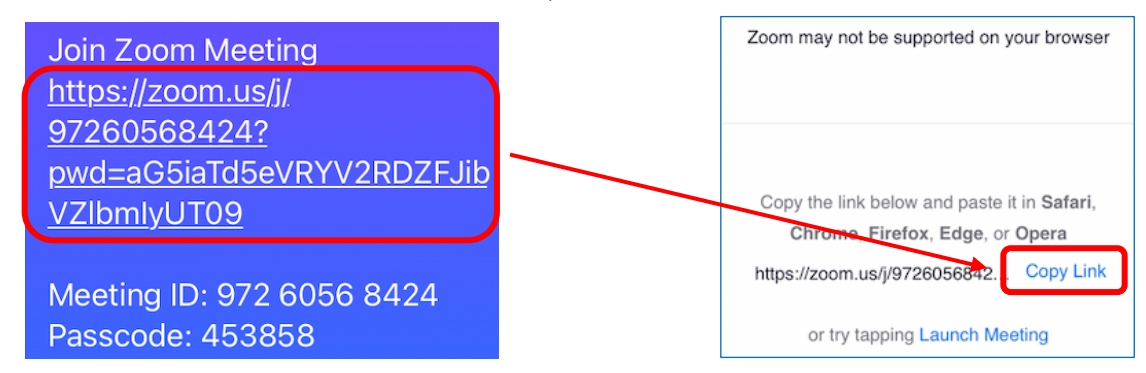

เปิด Browser ของเครื่องที่ท่านใช้งาน เช่น Safari, Chrome, หรือ Edge แล้ววาง (Paste) Link ที่ช่องใส่ URL จากนั้นคลิก **go** จากนั้นให1คลิก **Launch Meeting** แล1วคลิก **Open**

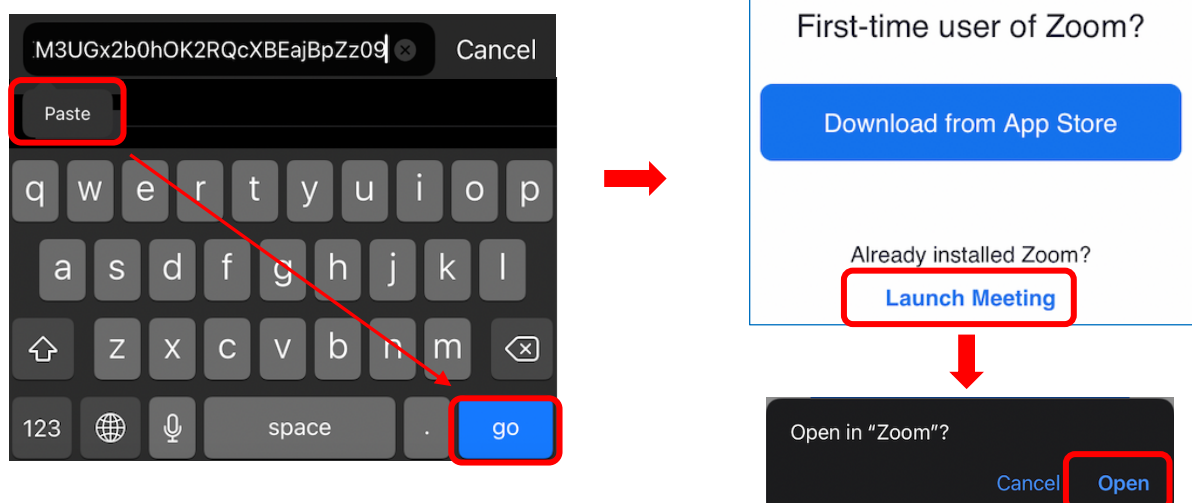

2. เมื่อเข้า Application Zoom ได้แล้ว หากอาจารย์ยังไม่เปิดห้องเรียน/สอบ จะขึ้นข้อความให้รอเปิดการห้องหลัก

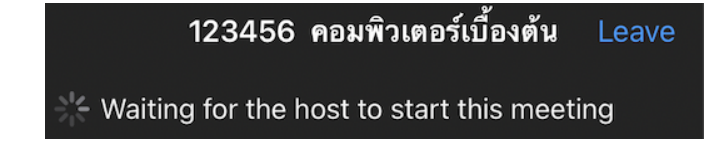

หากอาจารย์มีการตั้งค่าเปิด Waiting Room ไว้ จะปรากฏหน้าให้รอการอนุมัติเข้าห้องจากอาจารย์ (Host) และเมื่อได้รับการอนุมัติ ให้เข้าห้องหลักได้แล้ว ให้เลือกการเชื่อมต่อระบบเสียงเป็น Call using Internet Audio

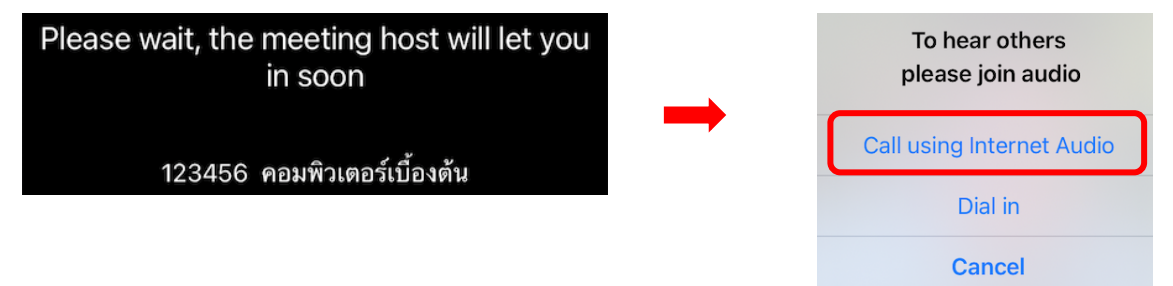

3. เมื่อนักศึกษาเข้าห้องเรียน/สอบ (ห้องหลัก) ได้แล้ว ให้ปรับมุมกล้องจากด้านข้างของนักศึกษา ให้อาจารย์สามารถมองเห็นตัว นักศึกษา, หน้าจอของอุปกรณ์ที่ใช้ในการทำข้อสอบใน Google Classroom และสิ่งที่อยู่บนโต๊ะรอบข้าง ดังภาพตัวอย่างนี้

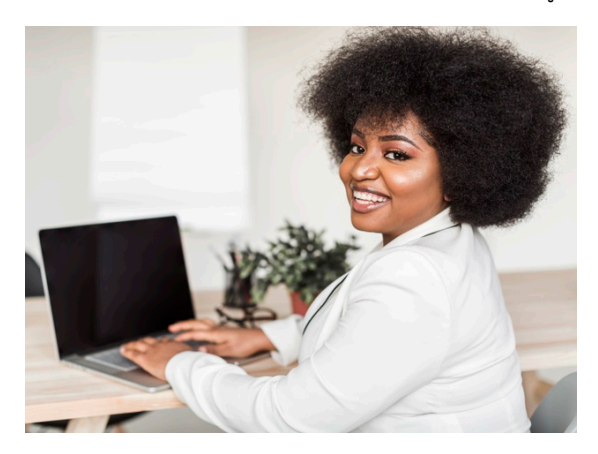

4. เมื่อเข้าห้องหลักแล้ว จะปรากฏเมนูต่าง ๆ ให้เลือกใช้งาน ดังนี้

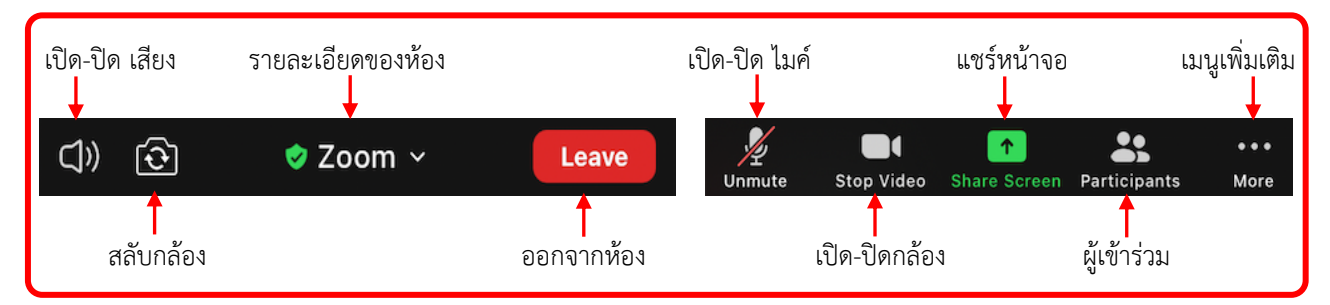

5. การเปลี่ยนชื่อ-สกุล และรหัสนักศึกษา ให้คลิก **Participants** จากนั้นคลิกที่ชื่อตัวเอง ซึ่งจะมีคำว่า (me) ต่อท้าย แล้วเลือก **Rename** และดำเนินการเปลี่ยนชื่อ-สกุล และรหัสนักศึกษาให1ถูกต1อง แล1วคลิก **Done**

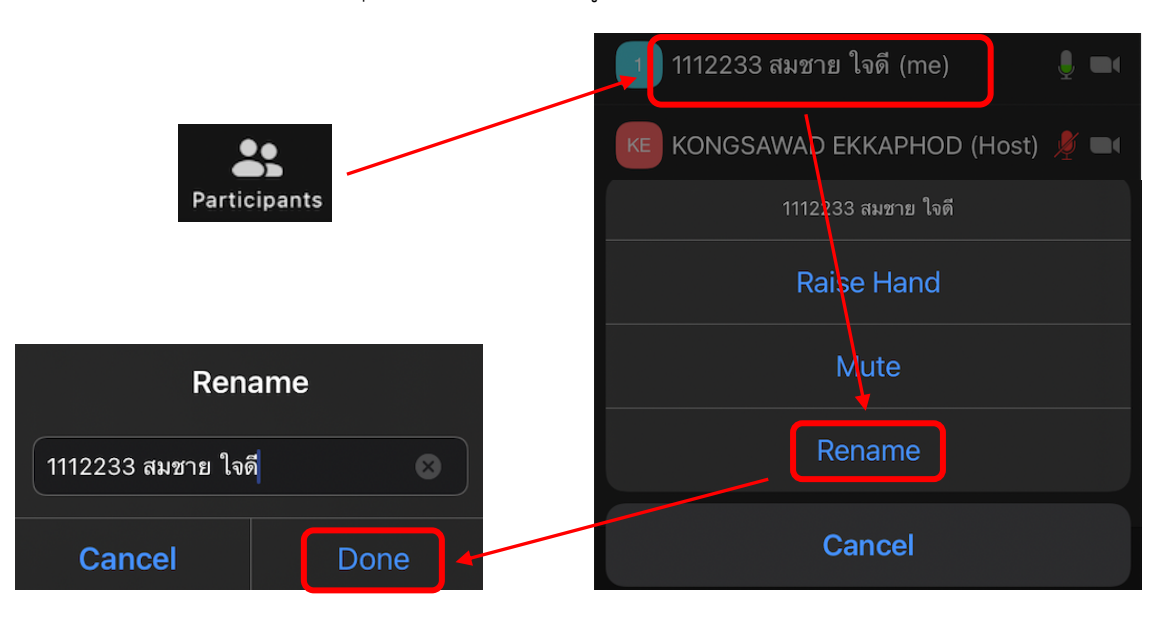

6. การ Chat ให้คลิก **More** จะปรากฏเมนูเพิ่มเติม จากนั้นคลิก Chat แล้วคลิกที่ **Send to** เพื่อเลือกปลายทางผู้รับข้อความ แล้ว พิมพ์ข้อความที่ต้องการแล้วส่ง

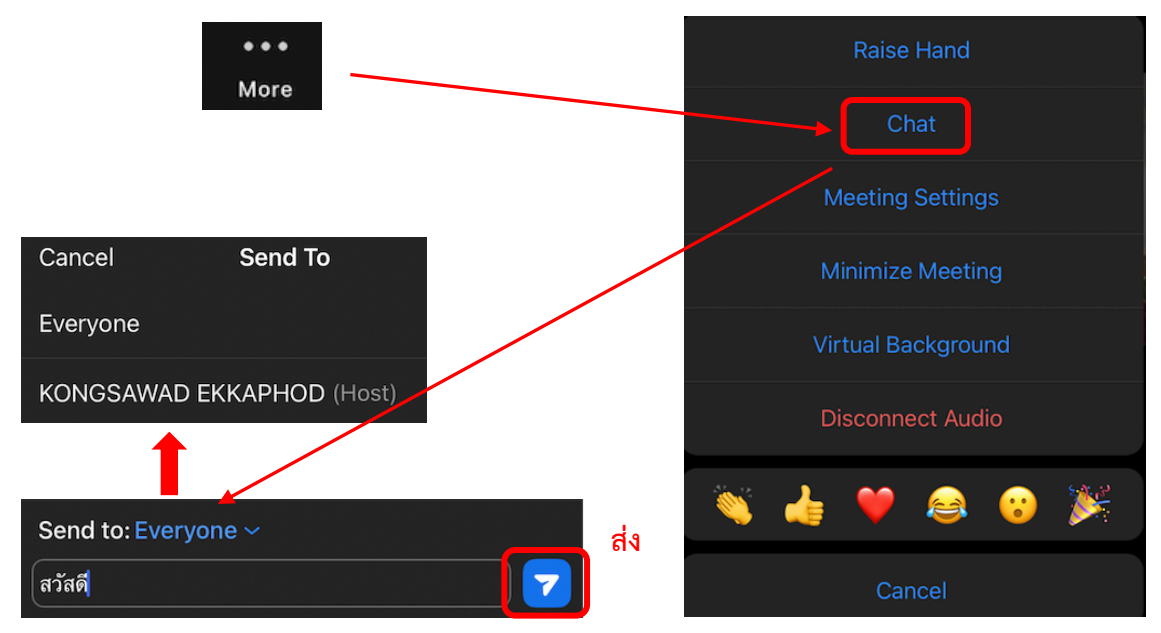

7. การเข้าห้องย่อย Breakout Room อาจารย์ (Host) สร้างห้องย่อยเสร็จแล้ว จะเชิญให้นักศึกษาแต่ละคนเข้าห้องย่อยต่างๆ นักศึกษาจะเห็น Pop up สำหรับเข้าร่วมในห้องย่อยนั้นๆ ให้นักศึกษาคลิก **Join** 

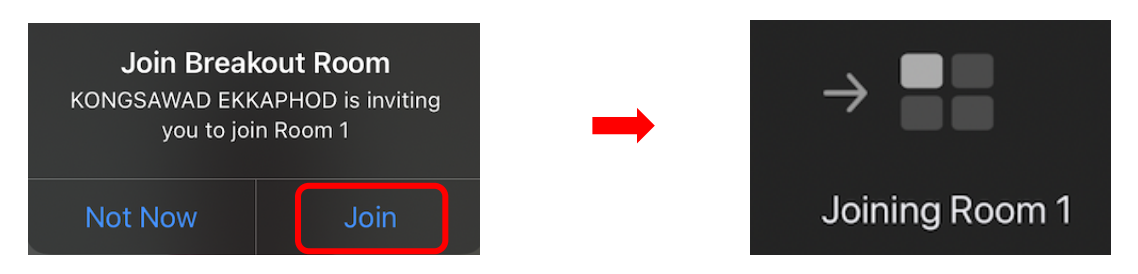

เมื่อนักศึกษาเข้าในห้องย่อยแล้ว หากต้องการขอความช่วยเหลือจากอาจารย์ (Host) ให้คลิก Ask For Help จากนั้นคลิก Invite Host เพื่อเชิญอาจารย์เข้ามาในห้องย่อยที่นักศึกษาอยู่

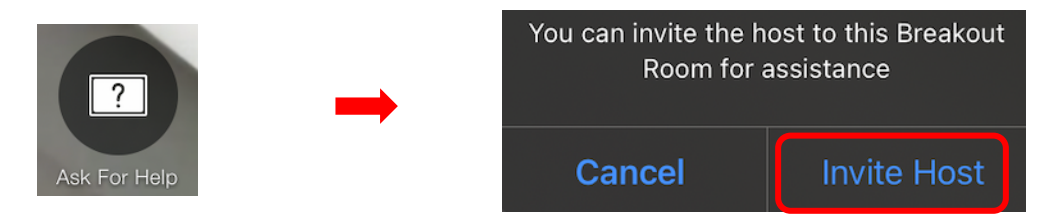

หากนักศึกษาต้องการออกจากห้องย่อย ไปสู่ห้องหลัก ให้คลิก Leave จากนั้นคลิก Leave Breakout Room

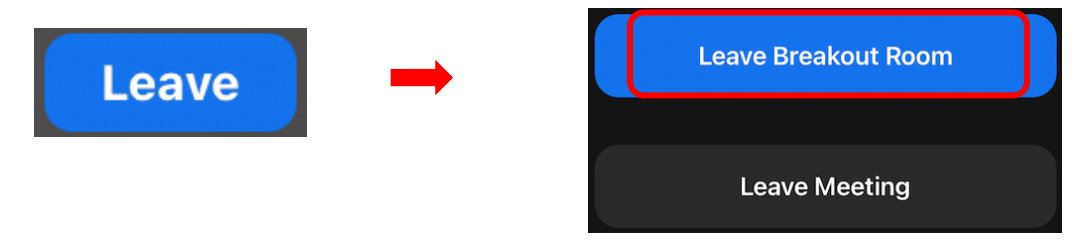

เมื่อนักศึกษาอยู@ที่ห1องหลักแล1วต1องการกลับเข1าสู@ห1องย@อยอีกครั้ง ให1คลิก **Join Breakout Room** จากนั้นคลิก **Join**

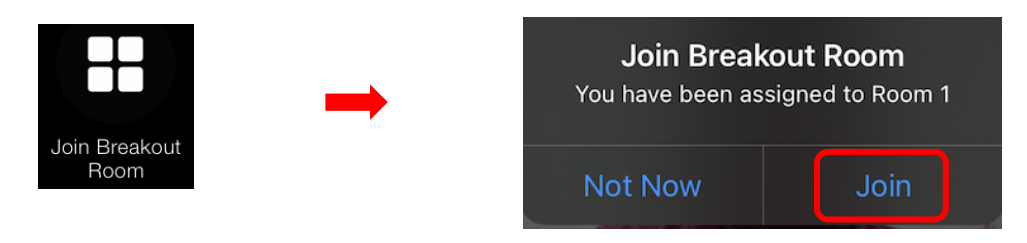

ี เมื่ออาจารย์ (Host) ปิดห้องย่อยทั้งหมด หรือเชิญนักศึกษาให้ออกจากห้องย่อยไปสู่ห้องหลัก จะปรากฏ Pop up ให้นักศึกษาคลิก Leave Now หรือ Join เพื่อเข้าสู่ห้องหลักต่อไป

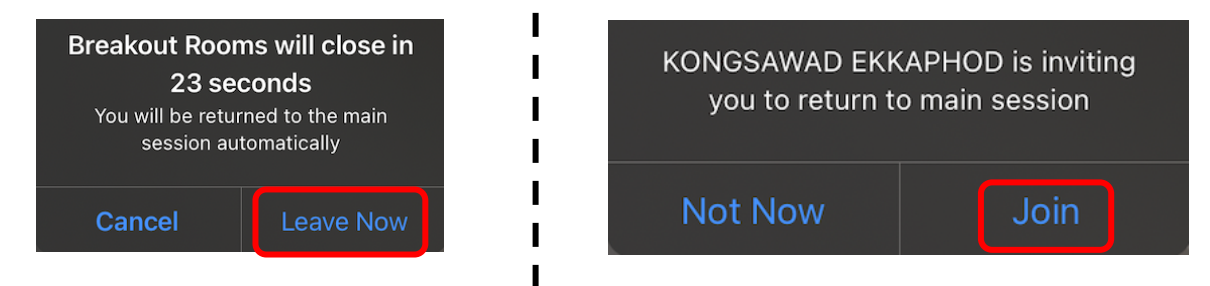

## ้<u>วิธีการทดสอบความเร็วอินเตอร์เน็ต</u>

1. ให้นักศึกษาเปิด Browser เช่น Safari, Chrome, หรือ Edge จากนั้นเข้าเว็บไซต์ <u>www.speedtest.net</u> หรือติดตั้ง Application Speedtest ลงอุปกรณ์ของท่าน เมื่อเปิด Application Speed Test แล้วให้คลิก GO

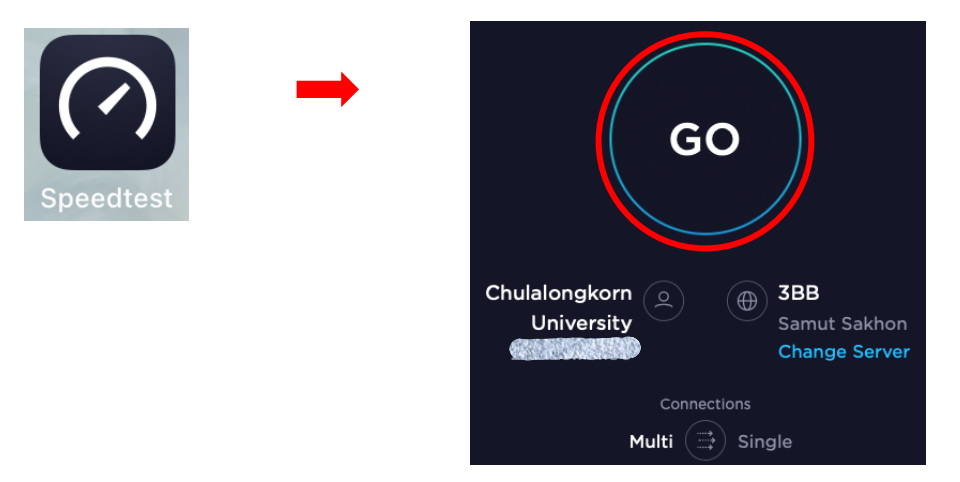

2. รอให้ระบบทดสอบความเร็วสักครู่ เมื่อเสร็จแล้วจะแสดงผลการทดสอบความเร็วอินเตอร์เน็ตของท่านในการ Download และ Upload ซึ่งควรได้ไม่น้อยกว่า **4 Mbps** 

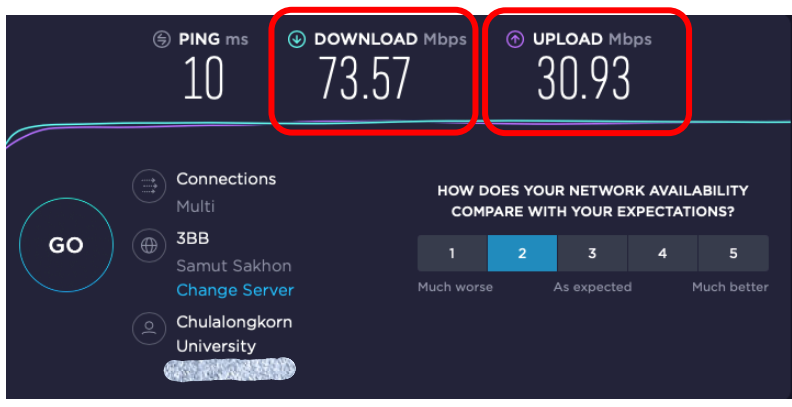